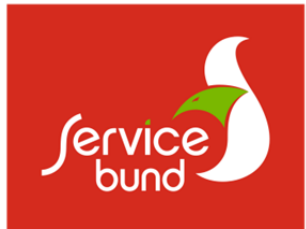

# Web-Shop Kurzanleitung

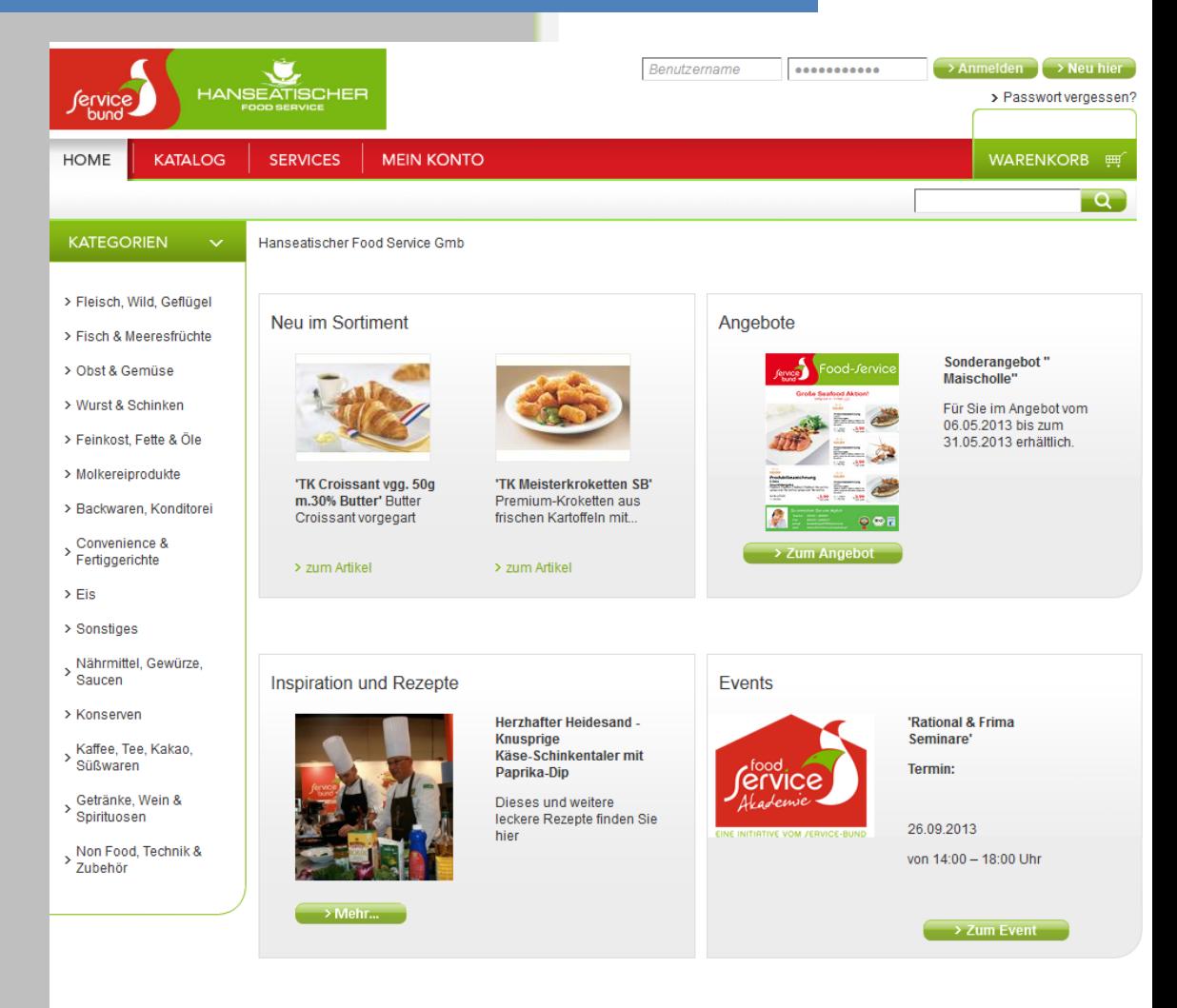

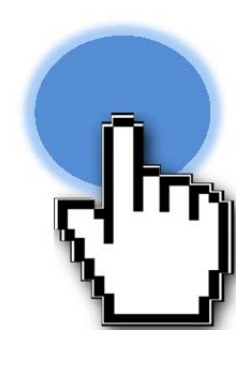

# Zugangsdaten

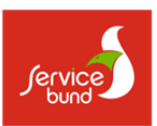

#### Registrieren

Hinterlegen Sie im Shop-Zugang Ihre Kontaktdaten. Als bestehender Kunde erhalten Sie kurz darauf Ihre Zugangsdaten. Die Login-Daten können auf jeder Seite oben rechts eingegeben werden.

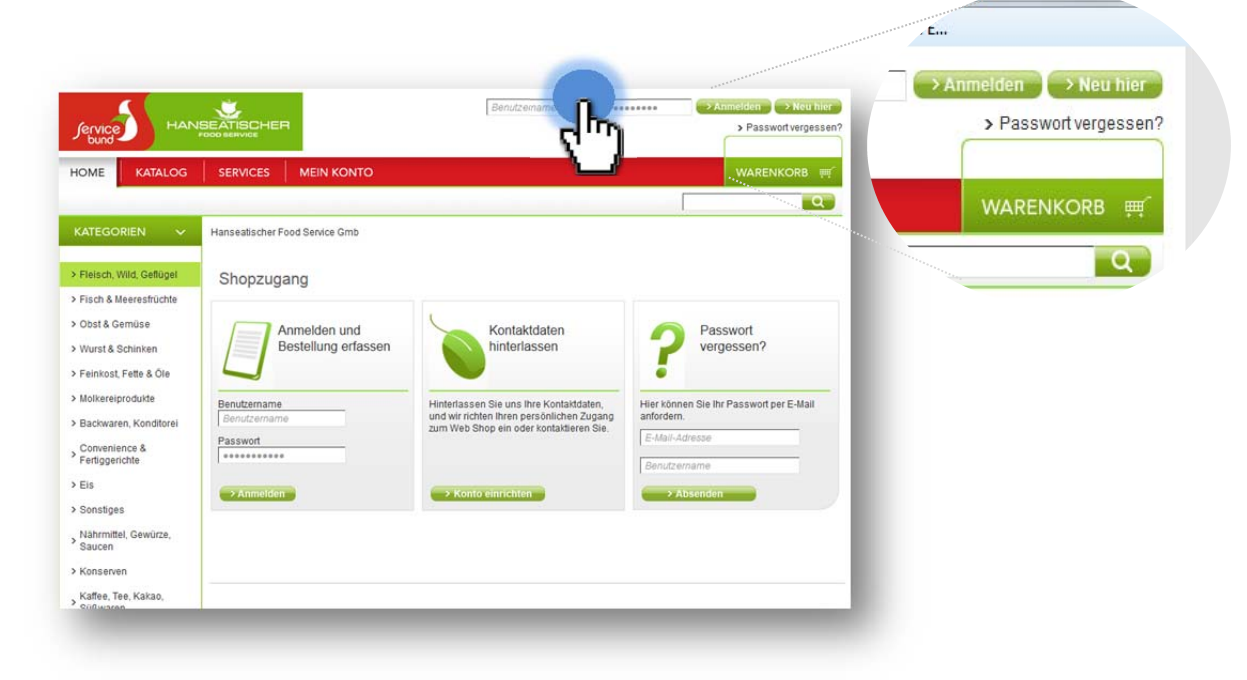

#### Neu im Jervice Bund?

Sie finden Ihren Service Bund Partner unter www.servicebund.de Unter servicebund.de/service/webshop geht es zu den Web‐Shops.

Geben Sie einfach Ihre Postleitzahl ein und wählen Sie Ihren Service Bund Partner aus. Klicken Sie in den Kontaktdaten auf den Link Web-Shop oder Informieren Sie sich weiter unter Internet

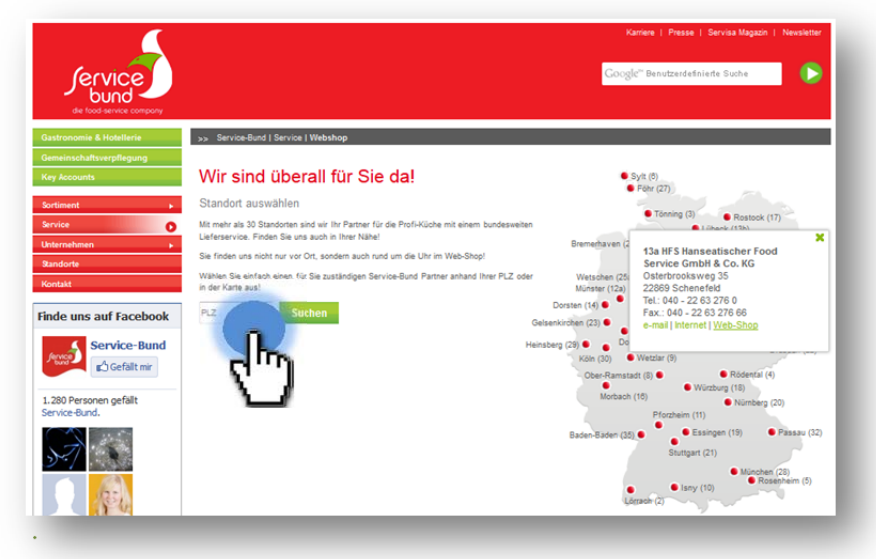

# Zugangsdaten

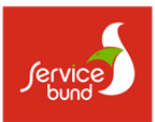

#### Anmelden

Mit Ihren zugesendeten Zugangsdaten können Sie sich einfach auf der Start-Seite anmelden.

Nach der erfolgreichen Anmeldung sind Sie in Ihrem persönlichen Web-Shop, mit Ihren letzten Bestellungen, Sonderpreisen und Ordersdaten.

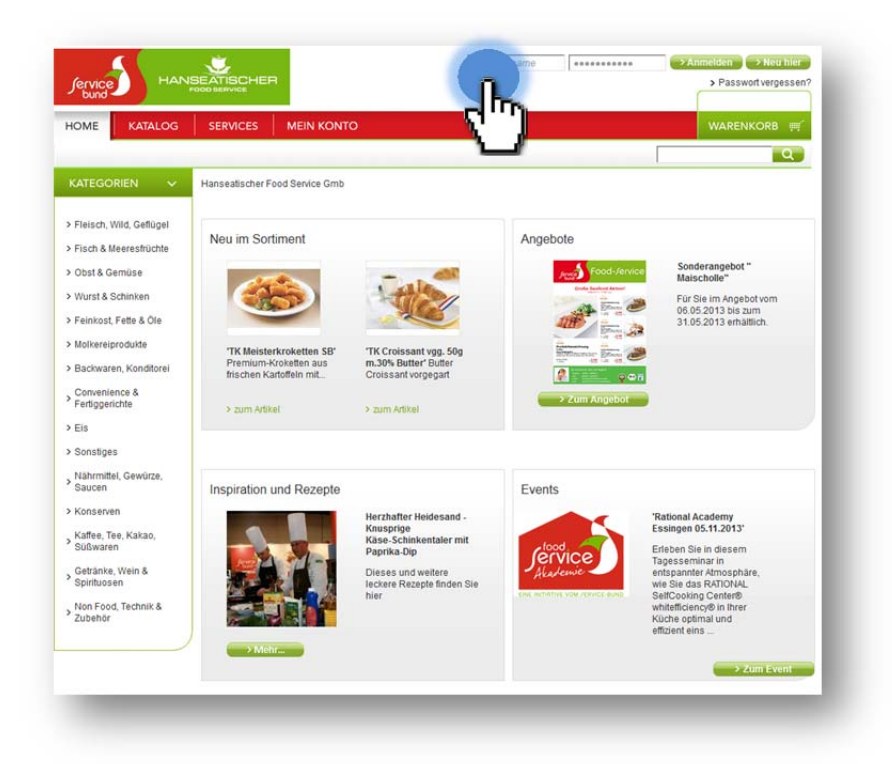

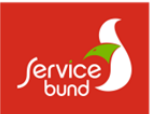

## Bestellungen

#### Kategorien

Im linken Warengruppenbereich können Sie über das gesamte Sortiment Ihres Service Bund Partners nach interessanten Artikeln suchen.

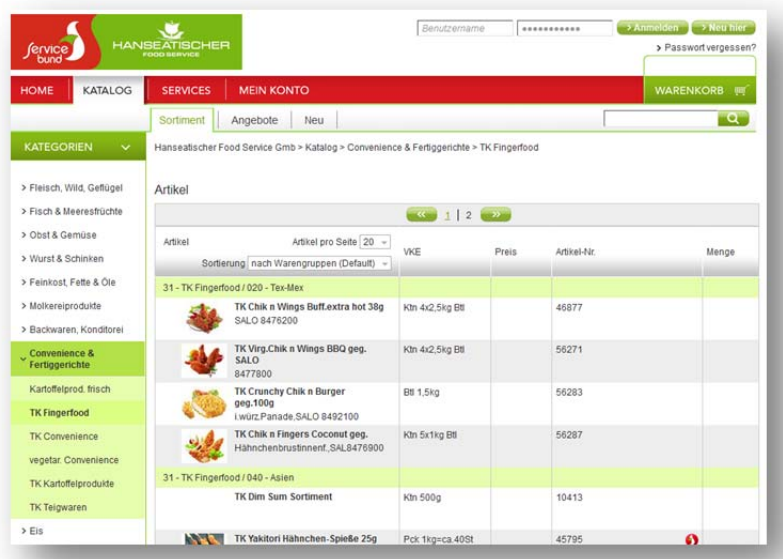

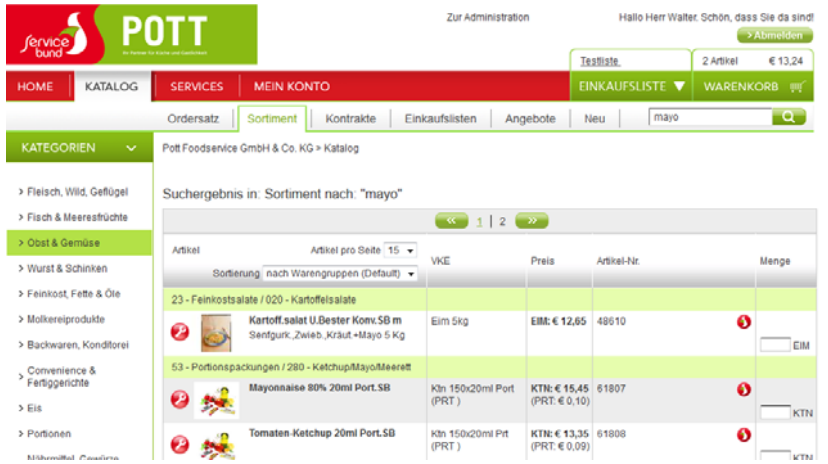

#### **Suche**

In der Suchfeldeingabe können Sie frei nach Artikeln suchen. Abhängig, in welchem Katalog Sie sich bewegen wird entweder das gesamte Sortiment, Ihr Ordersatz, Ihr Kontrakt oder Aktionen durchsucht.

#### **Kataloge**

Über die Reiter unter Kataloge kann die Artikelübersicht eingeschränkt werden. Es stehen die Bereiche Ordersatz (enthält alle bisher bestellten Artikel), Sortiment (enthält alle Artikel Ihres Service Bund Partners), Kontrakte (enthält Ihre individuelle Sortimentsabsprache) und Angebote (enthält alle aktuelle Aktionsartikel)

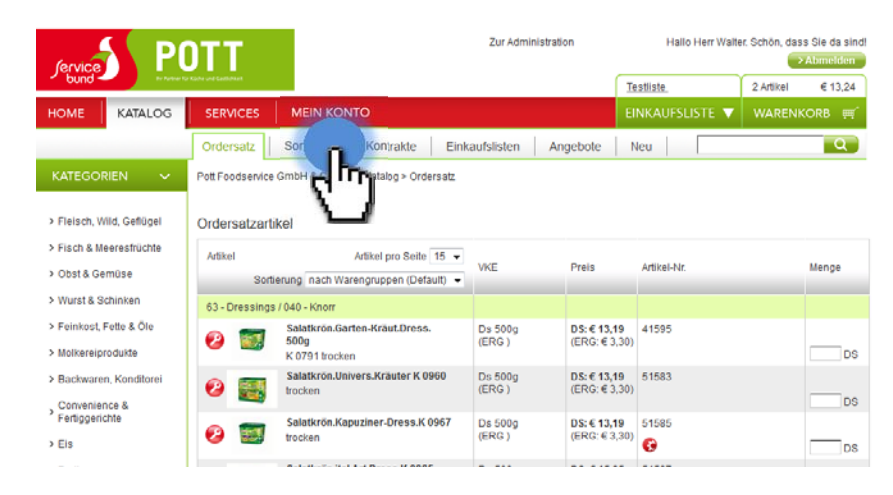

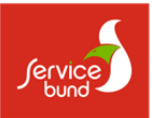

## Bestellungen

#### Aktionen & Neuheiten

Auf der Homepage und unter Kataloge können Sie direkt zu der Artikelübersicht Neue Artikel oder zur Artikelübersicht Aktionsartikel

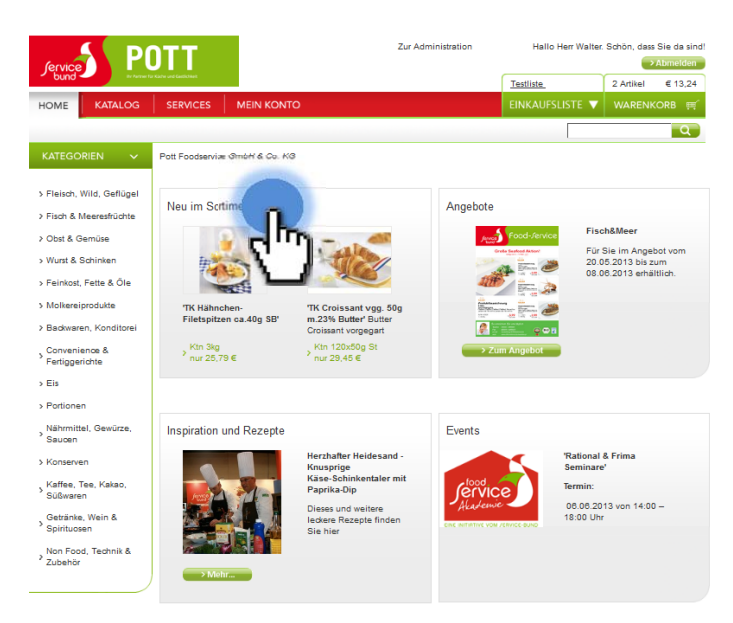

### Artikelübersicht

In der Artikelübersicht bekommen Sie neben den Artikeldaten weitere Informationen zu den einzelnen Sortimenten. Die Übersicht enthält die Angeben zur bestellbaren Gebindegrößen, die Preise je Gebinde und sinnvolle Einzelpreise, z.B. für einzelne Stücke.

Im Bereicht der Artikelnummer und Mengeneingabe werden über Icons Informationen zu der Verfügbarkeit angegeben.

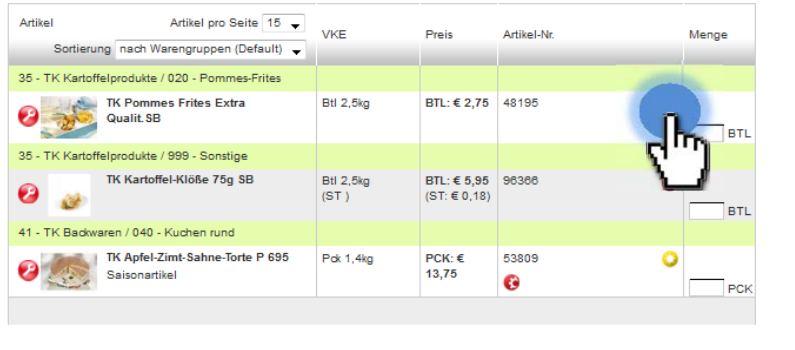

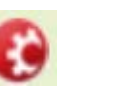

Besorgartikel, evtl. längere Lieferzeit

Aktionsartikel, dieser Artikel hat einen begrenzten Preis

Saisonartikel, nur begrenzte Zeit verfügbar

Eigenmarken, besonders interessante Artikel in der jeweiligen Warengruppe

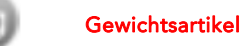

### **Warenkorb**

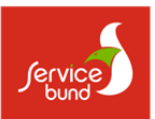

#### Bestellung übergeben

Die Übergabe des Waren-korbs erfolgt in 3 Schritten:

- 1) Überprüfung Ihre Bestellmengen
- 2) Mit Kick auf "zur Kasse" können etwaige abweichende Lieferadressen, spätere Liefertermine angegeben oder zusätzliche Nachrichten für unseren Vertrieb hinterlegt werden
- 3) Sie erhalten eine Bestellbestätigung per email

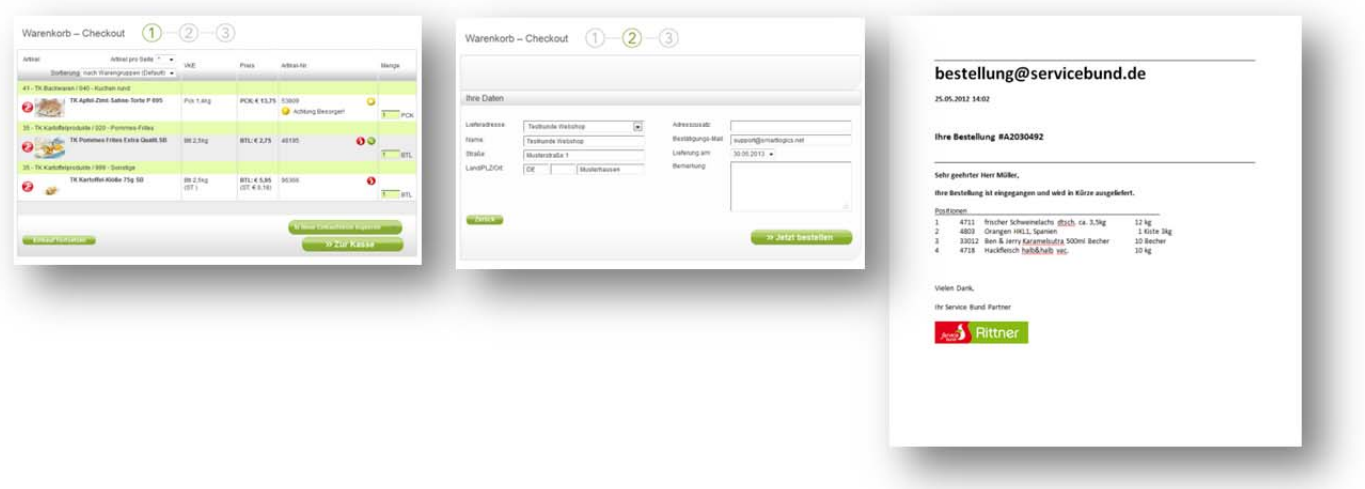

#### Rückmeldungen / Einkaufslisten

Bei der Warenkorbübergabe haben Sie gleichzeitig die Möglichkeit, sogenannten Einkaufslisten mit genau denen im aktuell enthaltenen Warenkorb enthaltenden Artikel zu erzeugen. Dieser Einkaufsliste können weitere Artikel hinzugefügt werden (s. Sortimentsfunktionen) oder gestrichen werden.

**BI25kg** BTL: £2.75 48195 00 an 312,5kg BTL: € 5,95<br>(ST: € 0,18) asses  $\overline{1}$  $<sub>an</sub>$ </sub>

Diese Funktion erleichtert wiederkehrende Artikel oder auch Artikellisten für einen späteren Zeitpunkt -

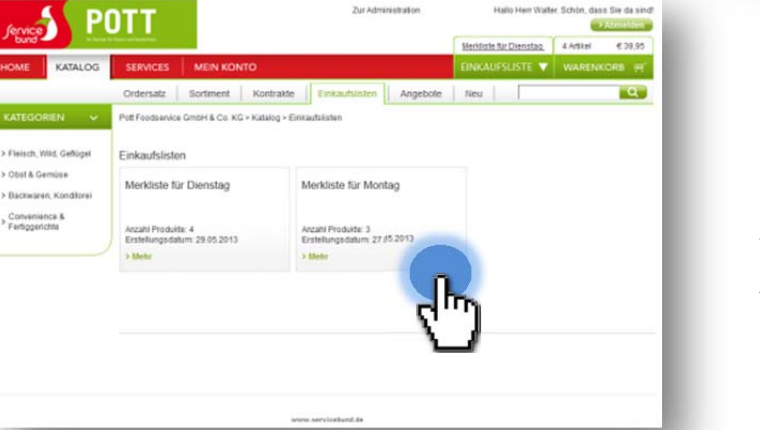

z.B. durch eine Urlaubsvertretung vorzubereiten.

Es können beliebig viele Einkaufslisten mit unterschiedlichen Artikellisten erstellt werden. Im Textfeld können Informationen oder Anweisungen für andere Nutzer hinterlegt werden.

Service Bund Web-Shop Seite: 5

![](_page_6_Picture_0.jpeg)

### Funktionen

#### Homepage

Auf der Homepage haben Sie Zugriff auf folgende Informationen

![](_page_6_Picture_104.jpeg)

- 1) Neuheiten und besondere Artikel
- 2) Aktuelle Angebote
- 3) Rezepte, Profi-Videos und weitere Inspirationen

圓

 $50m\left[\frac{1}{2}\right]$ 

05122

4) Events und Seminare

Veranstalt ingssuche

 $1.70$ 

 $\geq R$  $\begin{array}{c}\bullet\quad\text{km}\\ \bullet\quad\text{nu}\\ \end{array}$ 

88  $\mathbb{Z}$  P

 $-1$ 

Veranstaltungskalender für Gastro-Profis

圓

![](_page_6_Picture_10.jpeg)

#### Rezeptdatenbank auf servicebund.de Veranstaltungskalender auf servicebund.de

## Funktionen

![](_page_7_Picture_1.jpeg)

#### *Sortimentsfunktionen*

Artikel

![](_page_7_Picture_119.jpeg)

In jeder Artikelliste können mit dem **verschiedene Funktionen aufgerufen werden.** 

"Artikel speichern" mit 2 Unterfunktionen

1) Im aktuellen Ordersatz speichern. Der Artikel wird im persönlichen Ordersatz gespeichert

2) In eine Einkaufsliste speichern

#### "Artikelmarkierung"

hier können individuelle und persönliche Sortier-Kennzahlen eingegeben werden, z.B. eigene Lagerplatz-Nummern. Spätere Anzeigen können danach sortiert werden, was z. B. die Bestellung über ein mobiles Gerät.

#### "Text zur Bestellung hinzufügen"

Mit diesem Text können für die einzelne Bestellung Hinweise für unser Verkaufs-Team hinterlegt werden.

### Artikelfunktionen

Ein Klick auf die Artikelbezeichnung zeigt alle Informationen zu dem einzelnen Artikel an.

![](_page_7_Picture_120.jpeg)

Spezifikationen: Es werden die Spezifikationen zu dem Produkt angezeigt, die auch als PDF-Einzelbericht herunter geladen werden können.

Bestellhistorie: Es werden die letzten 3 Bestellmengen mit dem jeweiligen Datum angegeben.

Download: Öffnet die gesamten Artikelspezifikationen als PDF-Dokument, kann gespeichert werden.

![](_page_8_Picture_0.jpeg)

### **Service**

#### Mein Ordersatz download

Im Bereich Services können verschiedene Berichte geladen werden. Zur Zeit steht der persönliche Ordersatz zur Verfügung. Weitere Berichte, Lagerlisten, Artikel-Statistiken stehen in Kürze zur Verfügung.

![](_page_8_Picture_4.jpeg)

![](_page_9_Picture_0.jpeg)

### Mein Konto

#### Einstellungen und Jtatistiken

Unter Mein Konto können persönliche Daten und Kennzahlen geändert werden. Unter Statistiken findet man seine letzten Bestellungen mit den Daten und Werten.

![](_page_9_Picture_46.jpeg)

#### Einkaufslisten

Einkaufslisten sind eine persönliche Artikelzusammenstellung, die wiederkehrende Bestellungen erleichtern. Über den  $\bigoplus$  können Artikel aus den jeweiligen Listen hinzugefügt oder entfernt werden. Zum Hinzufügen suchen Sie aus dem Gesamtsortiment den entsprechenden Artikel und klicken auf

![](_page_9_Picture_47.jpeg)

### Mein Konto

 $\overline{a}$ 

![](_page_10_Picture_1.jpeg)

### Warenkorb & Bestellbestätigung

Nach erfolgreicher Übergabe des Warenkorbs erhalten Sie eine Bestellbestätigung von Ihrem Service Bund Betrieb automatisch an die von Ihnen hinterlegte email-Adresse gesendet.

![](_page_10_Picture_26.jpeg)